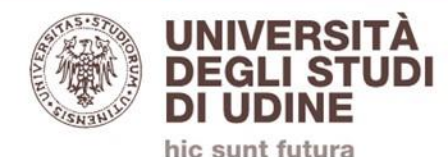

# **Nuovo videocenter d'Ateneo**

# **Istruzioni per richiedere l'apertura di un canale video**

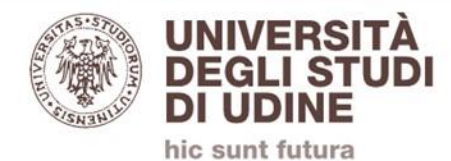

### **Il canale video è utilizzabile solamente per corsi presenti su [https://elearning.uniud.it,](https://elearning.uniud.it/) nelle seguenti modalità:**

- **registrazione dalle aule appositamente attrezzate;**
- **caricamento manuale di video sul server video**

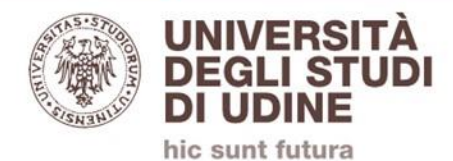

### **Le aule attrezzate sono:**

#### **Antonini:**

- **- Sala Gusmani;**
- **- aula 14;**
- **- aula 15**
- **Piazzale Kolbe:**
	- **- aula A;**
	- **- aula magna;**
	- **- aula seminari**
- **Rizzi:**
- **- aula C08;**
- **- aula C10;**
- **- sala arancio (del Dipartimento);**
- **- aula A018 (del Dipartimento)**

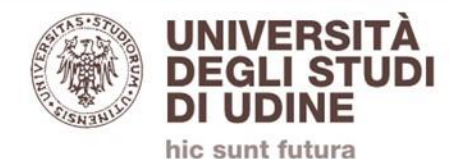

**Tomadini:**

**- aula 1**

**Via Colugna:**

**- aula C;**

**Via Margreth (Blanchini):**

**- aula 12;**

**- auditorium**

**Viale Ungheria (ex Seminario):**

**- aula 207**

**Pordenone:**

- **- aula B09;**
- **- Lab 06**

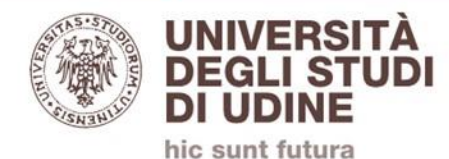

# **Il corso deve essere presente su https://elearning.uniud.it**

# **Aprire il corso alla pagina principale**

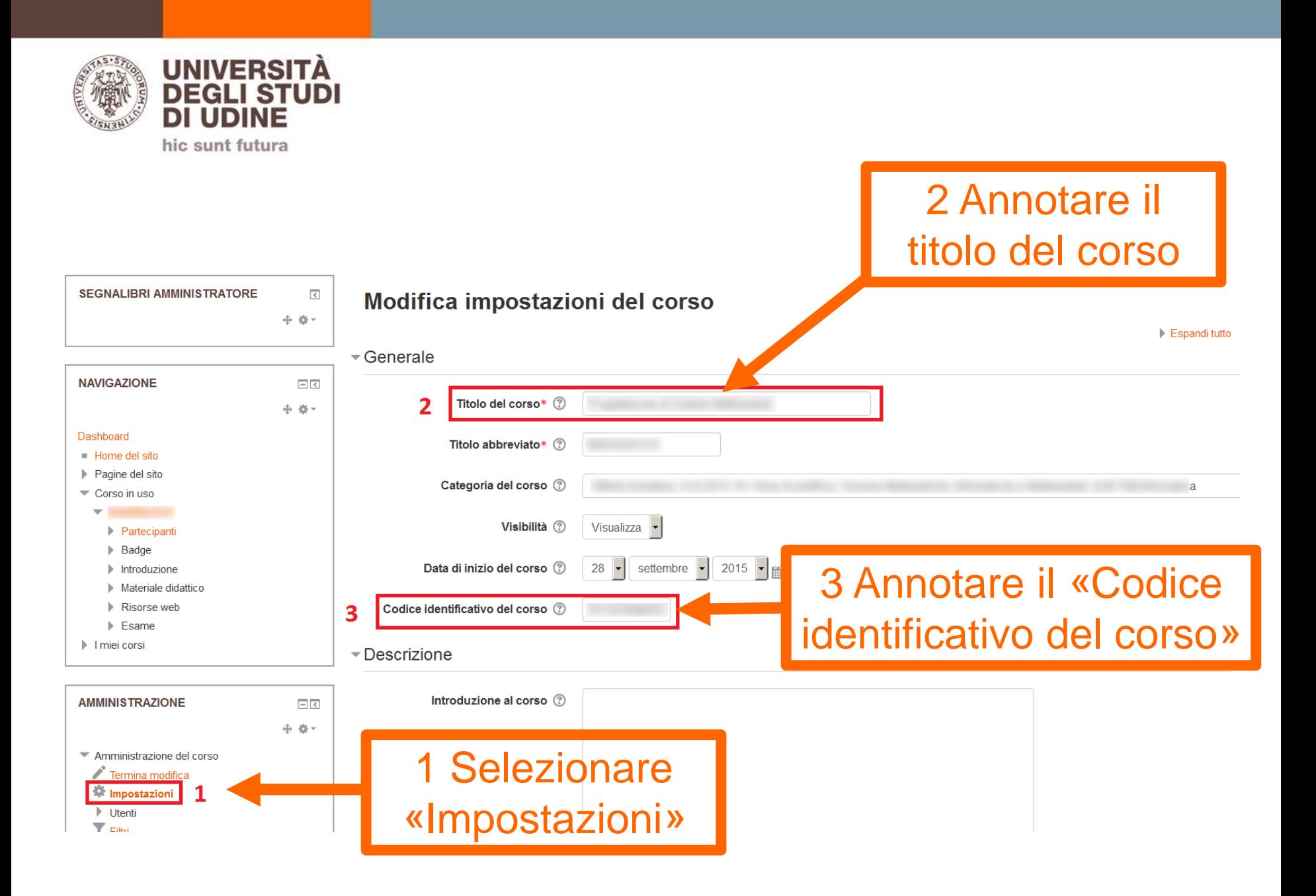

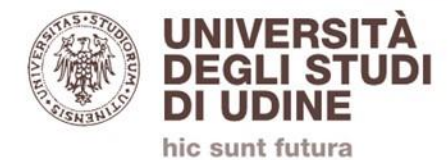

# **Accedere a https://helpdesk.uniud.it con le proprie credenziali e-mail Uniud**

**BEGLISTION** 

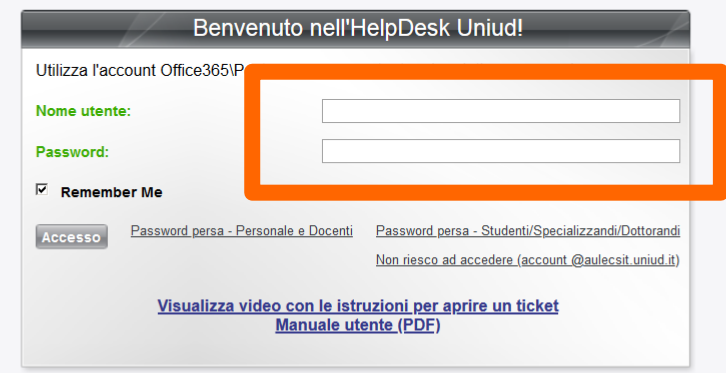

**Help Desk software by SysAid** 

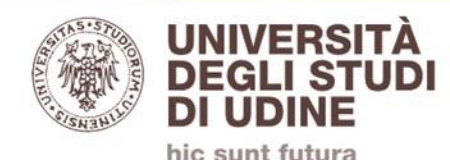

#### **BUNIVERSITÀ**

01-02-2017 01:15 PM Caratteri sconsigliati nelle

#### v18.1.54 Education Enterprise Edition Account: universityofudine Utente: UNIUD\andrea.zanette@uniud.it d 2 | 3 0

#### Notizie

#### Benvenuto nell'HelpDesk Uniud, UNIUD\andrea.zanette@uniud.it - Andrea Zanette! SysAid Help Desk fornisce assistenza e soluzioni per una rapida risoluzione dei problemi tecnici. Qui puoi inviare segnalazioni di problemi e richieste, ricevere assistenza tempestiva, tenere traccia della cronologia delle richieste nonché trovare informazioni per risolvere i problemi in autonomia.

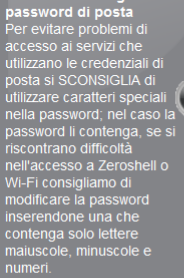

Hai un quasto, un malfunzionamento, o necessiti di assistenza e/o informazioni? Inserisci un Incident

**Incident** 

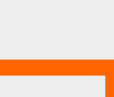

**HelpDesk Uniud** 

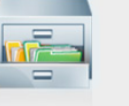

Visualizza tutti i tuoi ticket Tieni traccia dei ticket già inviati e controlla lo stato dei problemi tecnici che hai segnalato.

15-10-2015 08:00 AM Mail di notifica

sistema invia al richiedente<br>una mail con mittente<br>"Sysaid Helpdesk Uniud" e<br>"Sysaid Helpdesk Uniud" e<br>adtenzione quindi a non<br>considerare come SPAM le<br>mail con tale intestazione.

**Request** Ti serve un nuovo account, un nuovo servizio, una nuova funzionalità? Inserisci una Request

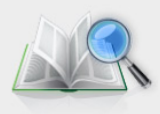

**FAQ** Qui puoi trovare le soluzioni ai problemi più frequenti.

Selezionare «Request»

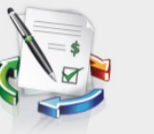

Azioni del flusso di lavoro (riservato amministratori) Approva o rifiuta richieste, completa singolo task assegnato.

Modifica le tue impostazioni Mantieni aggiornate le tue impostazioni.

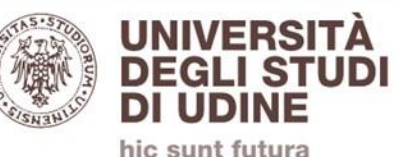

### Selezionare in sequenza le tre categorie:

- «Applicativi/web Ateneo»;
- «Elearning»;
- «Nuovo codice registrazione audio/video»

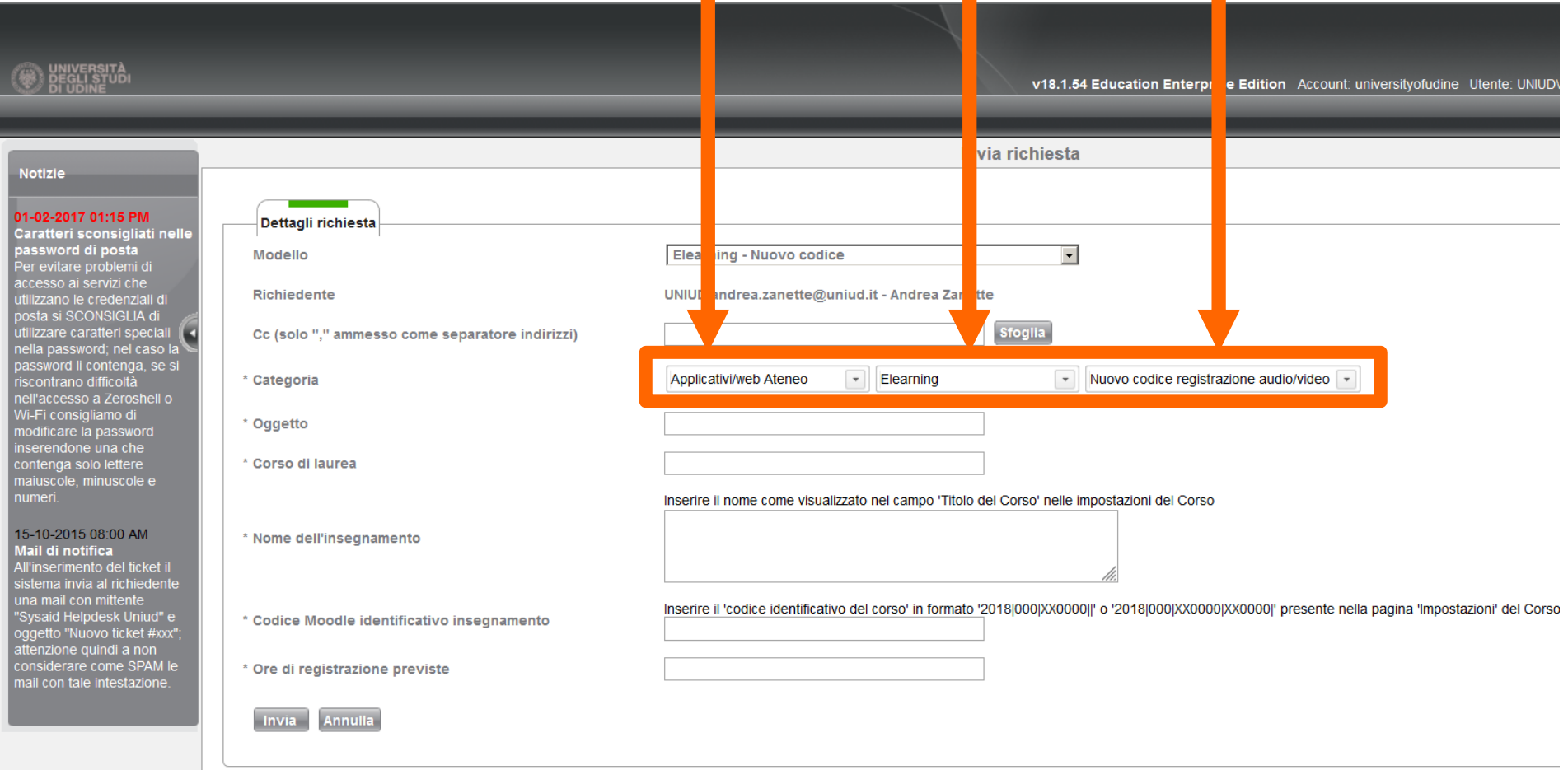

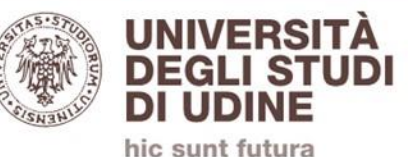

### Inserire:

- oggetto;
- Nome del corso di laurea;
- Nome dell'insegnamento;

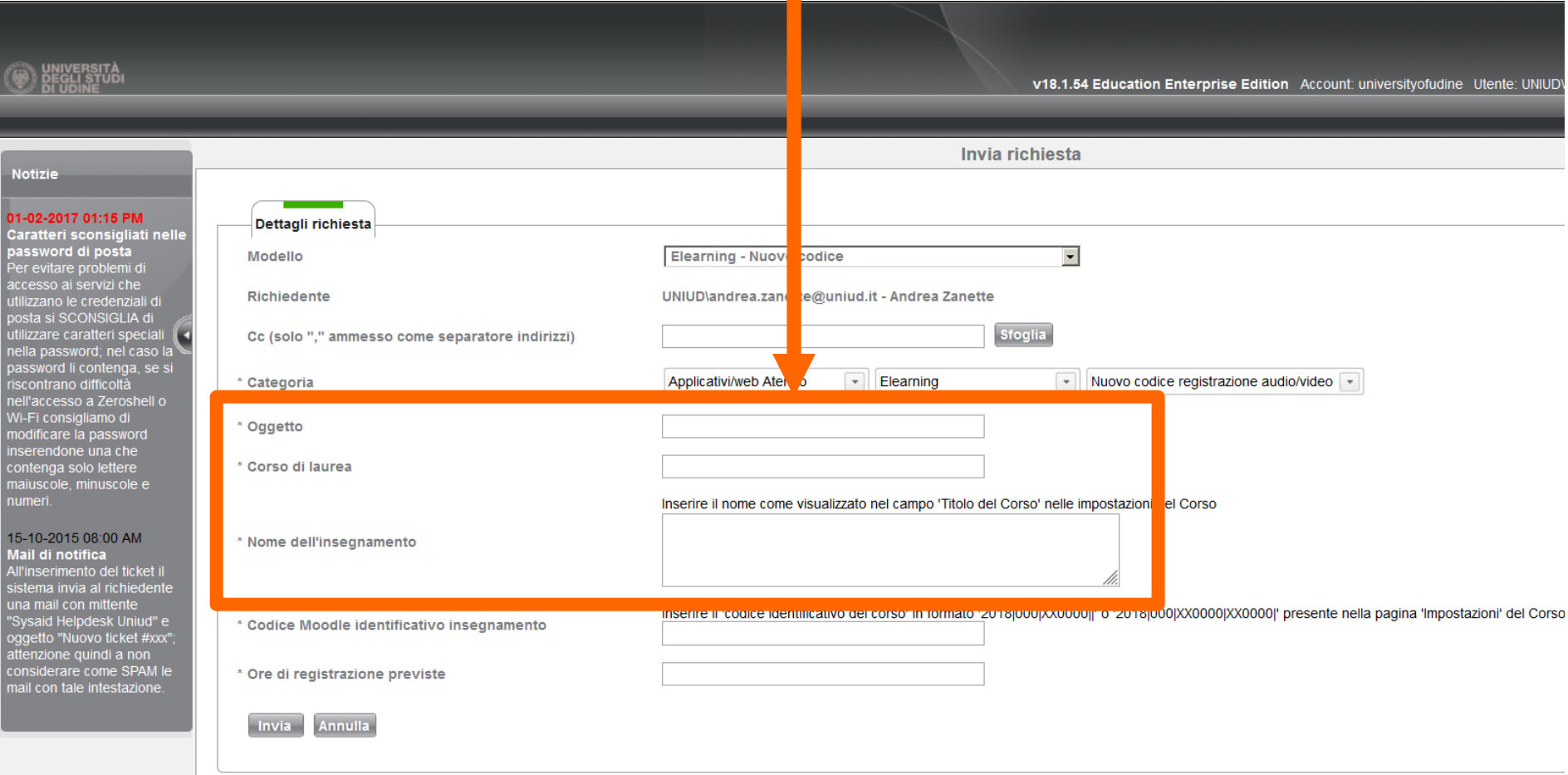

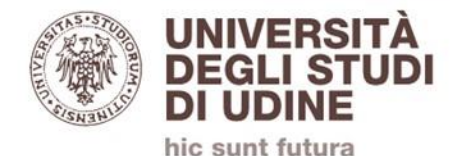

### Inserire il codice identificativo del corso precedentemente annotato

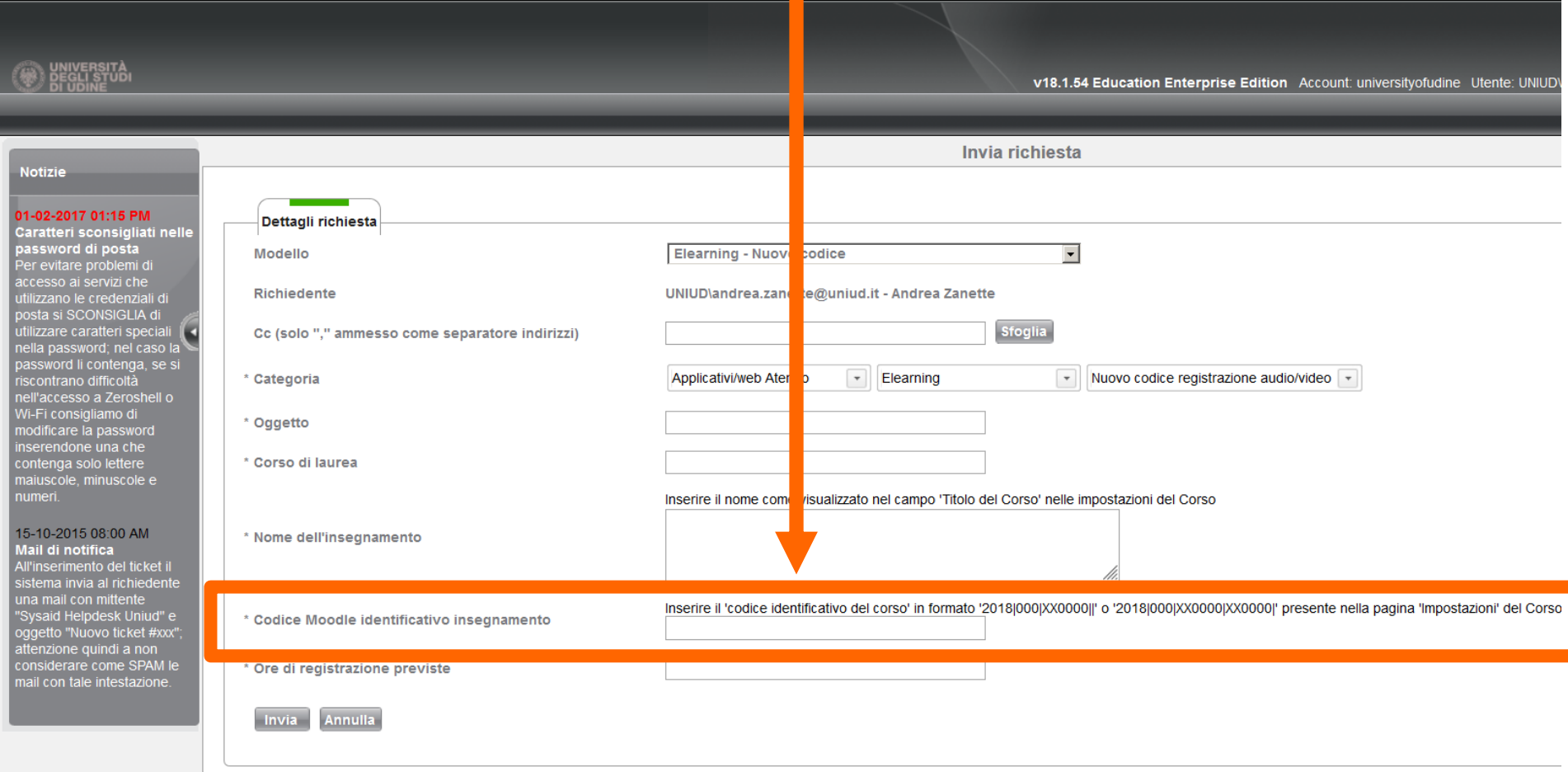

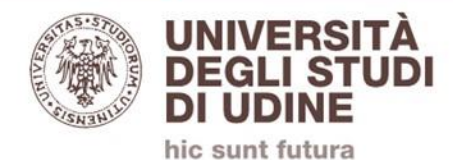

### Inserire le ore di registrazione previste

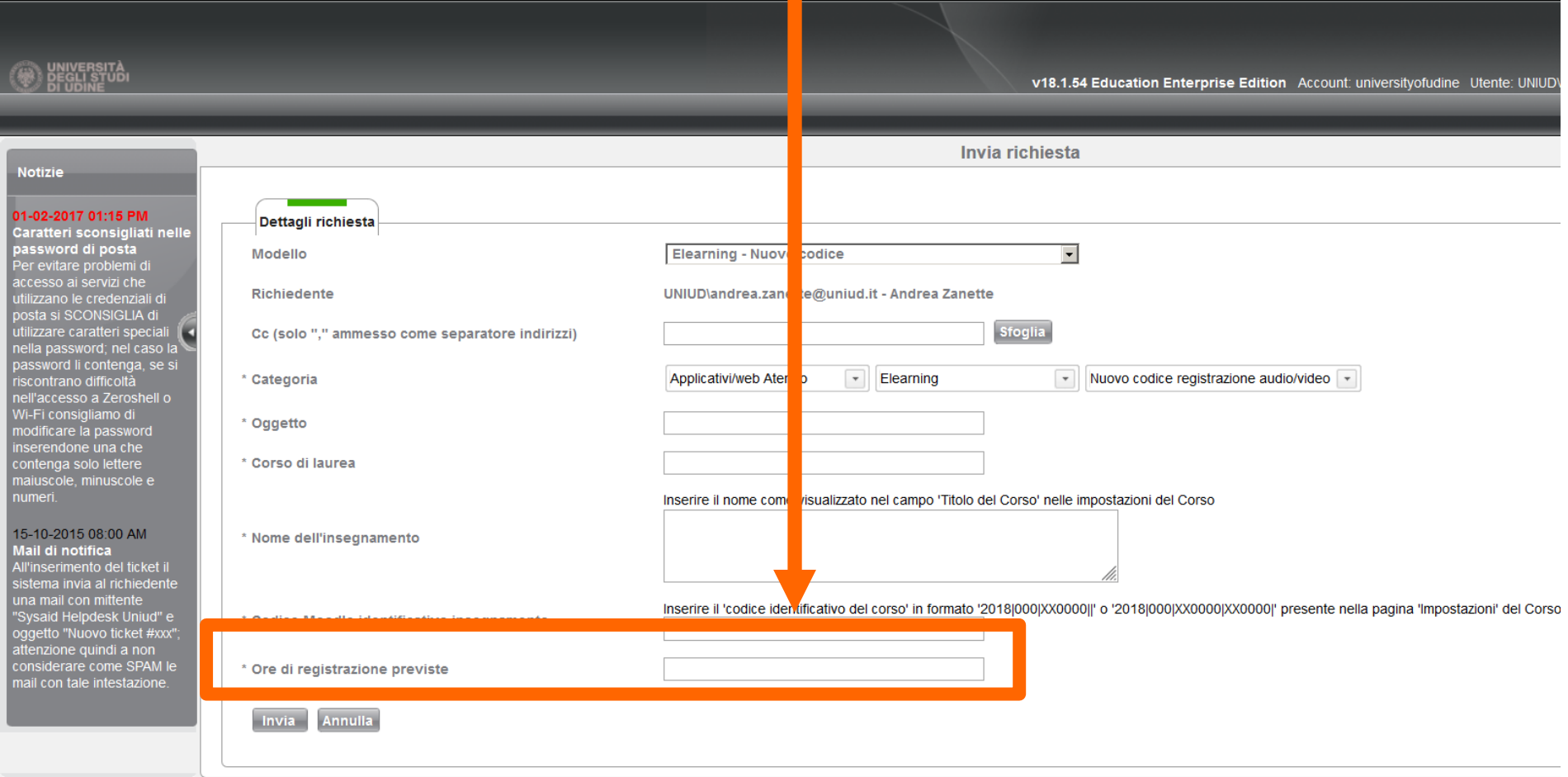

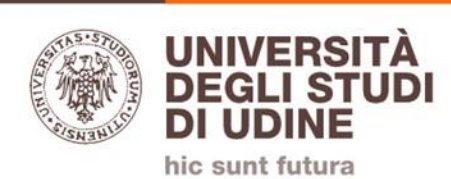

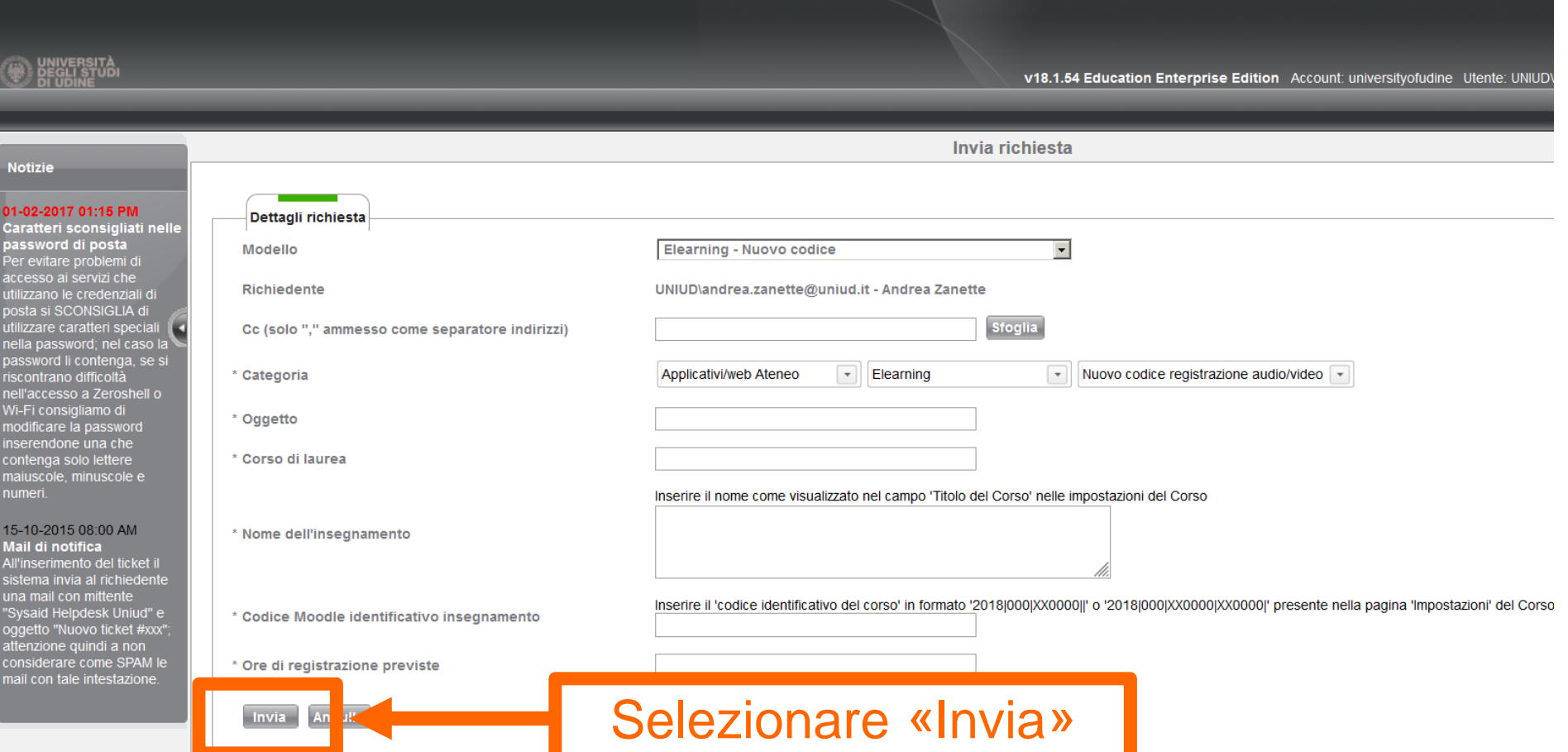

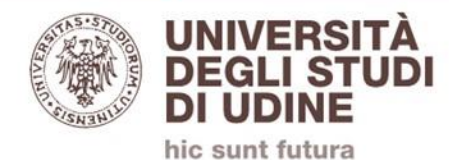

## **Attendere la chiusura del ticket**

# **I dati del canale video verranno comunicati nella mail di chiusura, inviata sulla propria mail istituzionale Uniud**